*Brugervejledning, Microsoft Dynamics NAV 2018*

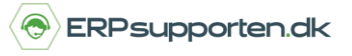

Denne vejledning beskriver, hvordan du laver en købskreditnota i Microsoft Dynamics NAV.

Vejledningen er baseret på version 2018, men vil også kunne anvendes til andre versioner.

### **Sådan laver du en købskreditnota**

For at lave en købskreditnota i NAV opretter du en købsreturvareordre via linket:

*Købsreturvareordre<Afdelinger/Indkøb/Ordrebehandling>*

Alternativt vælges stien:

Afdelinger/Indkøb/Ordrebehandling/Købsreturvareordre

I oversigten vælges der ny i båndet:

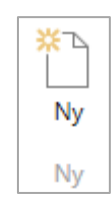

Herefter åbnes en ny tom købsreturvareordreordre:

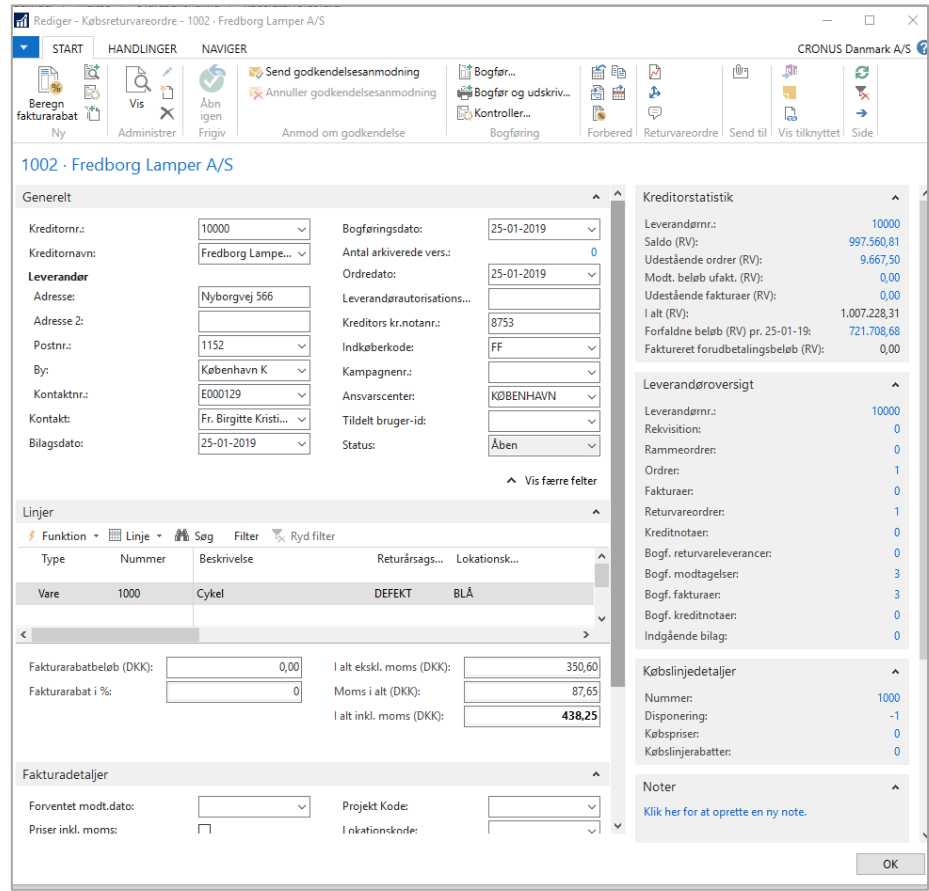

*Brugervejledning, Microsoft Dynamics NAV 2018*

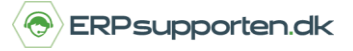

For at finde den kreditor som kreditnotaen skal oprettes til, klikkes i feltet Kreditor nr. – nu tildeles kreditnotaen næste nummer i den nummerserie som er tilknyttet købsreturvareordrer.

Når kreditoren er valgt hentes stamoplysningerne fra kreditorkortet. Men det er muligt at ændre/tilføje stamoplysninger på den aktuelle ordre, disse vil så kun gælde for den aktuelle ordre. Når der tastes linjer ind, skal der ikke tastes minus foran beløbet, NAV har bestemt at det er en kreditnota, så derfor kun beløbet.

Derudover er det muligt fra et kreditorkort eller kreditoroversigten, at oprette en ny købsreturvareordre til den aktuelle kreditor.

Fra kreditoroversigten kan en ny købsreturvareordre oprettes ved at vælge Købsreturvareordre på fanen Handlinger/Nye købsdokumenter i båndet:

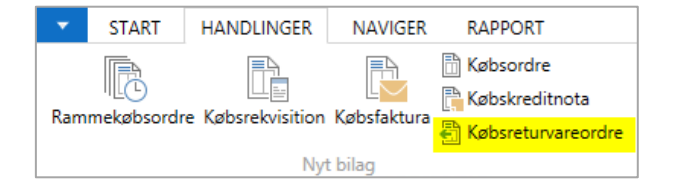

Eller fra kreditorkortet hvor du står på selve kreditoren, under fanen Handlinger/Nyt bilag i båndet:

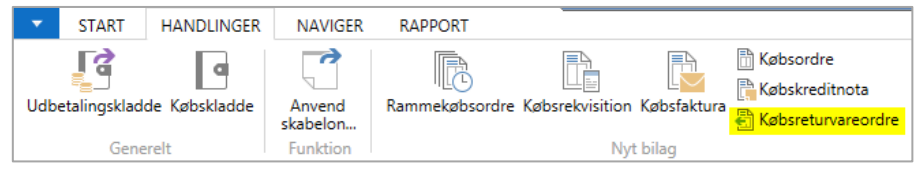

Uanset hvorfra købsreturvareordren oprettes er resultatet det samme – en ny tom købsreturvareordre, eneste forskel er, at hvis den oprettes fra kreditoroversigten eller kreditorkortet er kreditoroplysninger på ordren straks den oprettes.

Det vil sige der oprettes en ny købsreturvareordre, som umiddelbart er tom, men når der klikkes i f.eks. leverandør nr. feltet opdateres købsreturvareordren med kreditor oplysninger.

En købsreturvareordre er i princippet en kreditnota – vare flowet er ud fra lageret i stedet for ind på lageret.

I det følgende skrives købskreditnota i stedet for købsreturvareordre.

På fanen linjer er der mulighed for at oprette forskellige typer ordrelinjer:

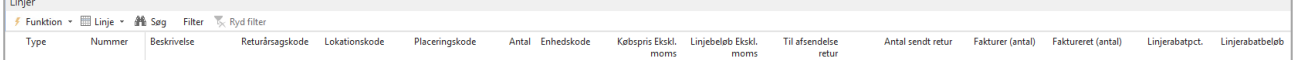

*Brugervejledning, Microsoft Dynamics NAV 2018*

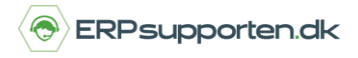

Her beskrives kun de mest basale felter/muligheder vedr. ordrelinjer.

**Type:**

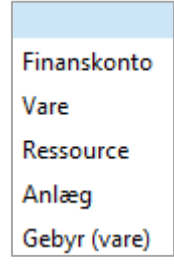

Blank linje: Giver mulighed for at oprette en tekstlinje, som udskrives på div. udskrifter – Tekst linjer vil ikke blive overført til Elektroniske fakturaer (EAN Fakturaer).

Vare: Her er det muligt at vælge varer oprettet i varekartoteket.

Ressourcer: Her er det muligt at vælge ressourcer oprettet i Ressourcekartoteket.

Anlæg: Anlæg oprettet i anlægskartoteket kan sælges via en købskreditnota.

Gebyr(Vare): Her er det muligt at fakturere forskellige former for varegebyr – se vejledning Hvordan bogføres varegebyrer.

Nummer: Afhængigt af valget i felt type vises de muligheder, der er for indsættelse af poster. Ved typen blank indsættes ikke nogen værdi i feltet nummer.

Beskrivelse: Når der vælges en post i feltet nummer, hentes postens beskrivelse automatisk til ordren. Beskrivelsen kan overskrives, og den nye tekst vil kun blive brugt på den pågældende ordre.

Antal: Angiv antal for linjen.

Returårsagskode: Her er det muligt at angive en årsag til udstedelsen af købskreditnotaen.

Lokationskode: Hvis der er valgt linjetype vare angives den lokationskode varen skal trækkes fra, som default vil det være Hovedlageret der anvendes, men det er muligt at sætte op på den enkelte kreditor at der skal anvendes en anden lokation, når der handles med denne.

Placeringskode: Her angives den placeringskode varen placeres på. Som default vil det være den placeringskode, som er oprettet på varen som standard placering, som foreslås. Der kan håndteres en placeringskode pr. ordrelinje. Hvis en vare skal placeres på flere placeringer skal der oprettes flere ordrelinjer.

Købspris eks. moms: Den bedste pris fra kreditoren hentes enten fra varekortet, købspriser eller der hentes en linjerabat. Den foreslåede pris kan overskrives på den enkelte ordrelinje, og vil kun gælde for denne linje.

Enhed: Angiver den enhed varen sælges i – Hentes fra feltet købsenhed på varekortet, men det er muligt at ændre det til en anden enhed på ordren, såfremt enheden er oprettet på varen.

*Brugervejledning, Microsoft Dynamics NAV 2018*

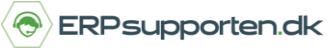

Antal til afsendelse retur: Her angives det antal, som aktuelt skal sendes retur. Der kan ikke returneres mere end det antal som er angivet i feltet antal. Hvis der skal returneres mere skal feltet antal først opdateres. Default vil feltet være udfyldt med værdien fra feltet Antal.

Hvis ordren scannes vil feltet antal til afsendelse retur blive opdateret ved bogføring/registrering af leveringen fra scanneren – se vejledning vedr. scannerløsning.

Hvis ordren ikke scannes, men behandles direkte i NAV udfyldes feltet Antal til afsendelse retur med det antal, som aktuelt returneres.

Antal sendt retur: Feltet viser det antal som evt. er sendt retur på købskreditnotaen.

Fakturer (antal): Her kan det antal som skal faktureres angives.

Faktureret antal: Feltet viser evt. faktureret antal, hvis der er delfaktureret.

Linjerabat pct.: Hvis typen vare er valgt, og der kan opnås en linjerabat på den valgte vare vil linjerabatprocenten blive vist i feltet. Værdien kan overskrives, og vil så gælde for den aktuelle linje.

Linjerabat beløb: Her vises det beregnede rabat beløb for linjen. Det er muligt at angive et rabatbeløb manuelt. Ved angivelse af rabatbeløb vil linjerabatprocenten blive genberegnet. Rabatbeløbet og den genberegnede linjerabatprocent vil kun gælde for den aktuelle ordrelinje.

Under ordre linjerne vises total beløbet for de indtastede ordrelinjer:

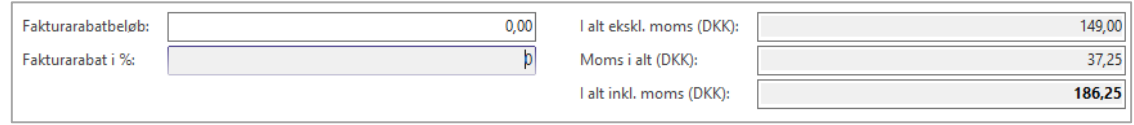

Her er det også muligt at angive en fakturarabatprocent – Hvis der angives en fakturarabatprocent, vil denne rabat blive beregnet udover allerede afgivne linjerabatter og/eller specialpriser.

I linjemenuen på ordrelinjerne er der forskellige funktioner, disse vil kort blive gennemgået:

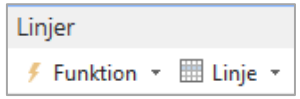

*Brugervejledning, Microsoft Dynamics NAV 2018*

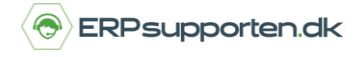

#### **Funktion:**

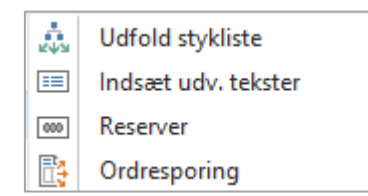

Udfold stykliste: Udfolder den markerede stykliste på ordren.

Indsæt udvid. tekster: Hvis der findes udvidede tekster på varen, og feltet automatisk indsættelse af udvidede tekster ikke er markeret på varen, kan de udvidede tekster indsættes via denne funktion.

Reserver: Mulighed for at reservere bestemte varer til den aktuelle ordrelinje.

Ordresporing: Viser ordresporingsposter for den aktuelle ordrelinje.

**Linje:**

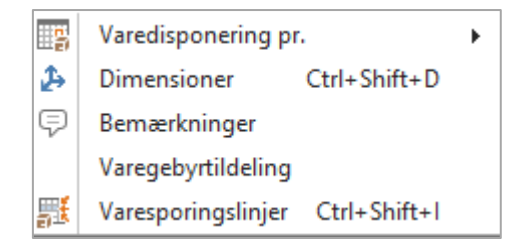

Varedisponering pr.: Mulighed for at se beholdninger enten pr. lokation eller evt. for en periode.

Dimensioner: Mulighed for at knytte dimensioner til ordrelinjen.

Bemærkninger: Mulighed for at tilknytte bemærkninger til ordrelinjen – Bemærkningerne skrives ikke ud.

Varegebyrtildeling: Ved valg af typen Gebyr (Vare) fordeles gebyret via denne funktion – Hvordan bogføres varegebyrer.

Varesporingslinjer: Hvis der er tale om varer med serienummer/lot nummer styring angives serienummer/lot nummer her. Ved Scanning scannes serienumre ved pluk.

#### **Fakturadetaljer:**

Fanen her angiver blandt andet valutakode og forventet modtagelses dato. Der er også mulighed for at angive en transaktionsart, afdelingskode, projektkode m.m. Oplysningerne kan ændres for den aktuelle ordre.

#### **Forsendelse og betaling:**

På fanen her er det muligt at angive en alternativ leveringsadresse for den pågældende ordre. Det er muligt at ændre til en anden leveringsadresse og slå det op via feltet kreditoradressekode.

*Brugervejledning, Microsoft Dynamics NAV 2018*

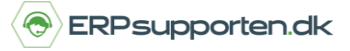

#### **Udenrigshandel:**

På fanen udenrigshandel er det muligt at angive transaktionsspecifikation, transportmåde, indførselssted og område

Feltet trekantshandel udfyldes, hvis der er tale om vare som sendes til et EU land, men fakturaen sendes til et andet.

Transaktionsart: Transaktionsart skal angives ved eksport/import. Feltet udfyldes ikke automatisk.

#### **Kopier linjer:**

Hvis der skal oprettes en købskreditnota, som er magen til og skal udligne en tidligere bogført købsfaktura er der en funktion til kopiering af linjer.

På fanen Handlinger/Funktion vælges Kopier dokument:

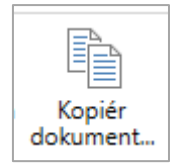

I næste skærmbillede vælges den bilagstype og det bilagsnummer, som skal kopieres:

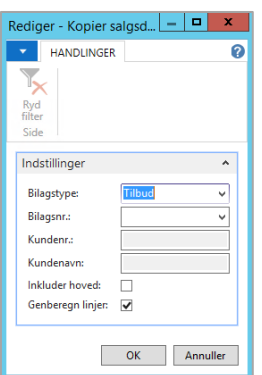

Ved at vælge inkluder hoved vil der blive oprettet en ny købskreditnota med de samme indstillinger, som den oprindelige købsordre. Alternativt opdateres oplysningerne på den oprettede købskreditnota med oplysningerne fra debitorkortet.

Ved at vælge genberegn linjer hentes opdaterede priser og/eller linjerabatter for de oprettede ordrelinjer. Alternativt oprettes ordrelinjerne med priser og/eller rabatter som de oprindelige linjer.

Alternativt kan der kopieres enkelte linjer fra en eller flere tidligere bogførte købsfakturaer. Vælg funktionen *Hent bogførte bilagslinjer, der skal tilbageføres* på fanen Start/Forbered i båndet:

*Brugervejledning, Microsoft Dynamics NAV 2018*

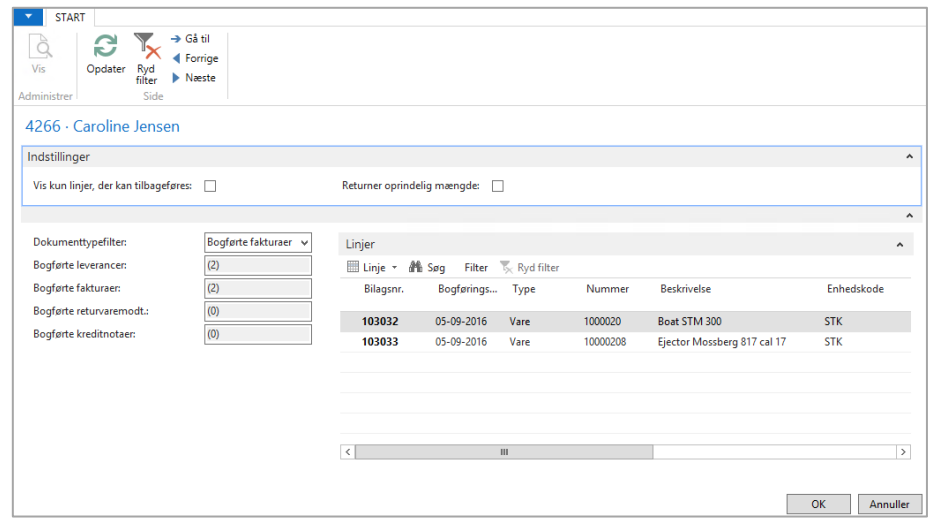

**ERPsupporten.dk** 

I feltet *dokumenttypefilter* vælges *Bogførte fakturaer.* Herefter markeres de linjer, der skal krediteres. Når de ønskede linjer er valgt, tastes *OK*, hvorefter de ønskede kreditlinjer bliver oprettet.

#### **Ordrestatistik.**

Undervejs i arbejdet med oprettelse af købskreditnotaen eller ved afslutning af købskreditnotaen er det muligt at få et overblik over ordren ved at vælge funktionen Statistik på fanen Start/Returvareordre i båndet på købsreturvareordren:

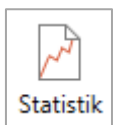

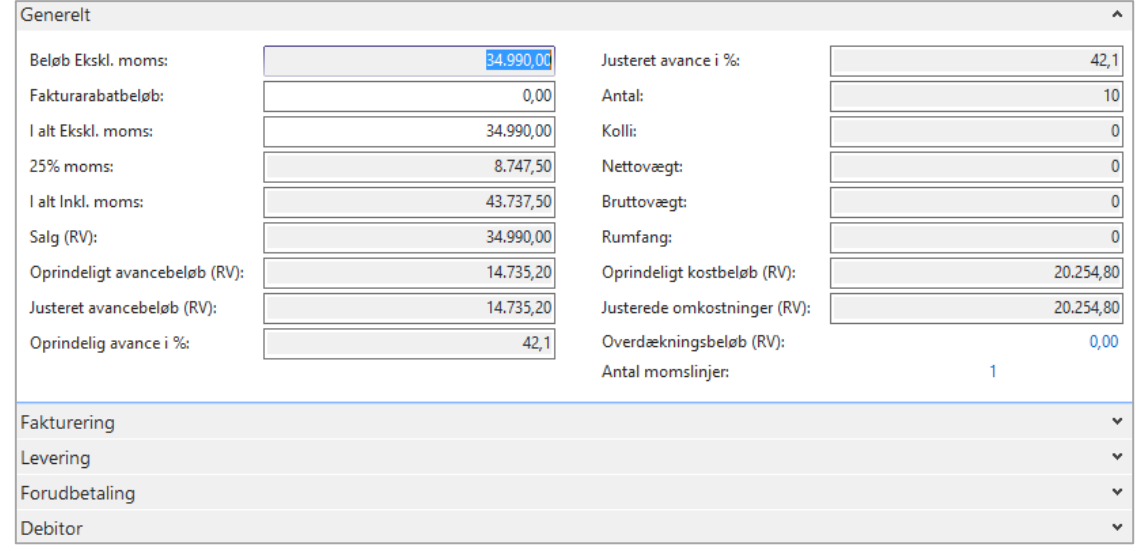

De enkelte faner/felter beskrives ikke nærmere, der henvises evt. til hjælpefunktionen i NAV. Når købskreditnotaen er klar frigives ordren, og der kan nu laves ordremodtagelse.

*Brugervejledning, Microsoft Dynamics NAV 2018*

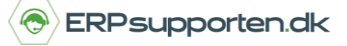

Hvis ordren skal behandles manuelt udfyldes feltet Antal til modtagelse retur med det antal, som modtages på den aktuelle linje.

Inden købskreditnotaen bogføres kan den evt. udlignes med den/de købsfakturaer, der bliver krediteret.

For at udligne købskreditnotaen vælges udlign på fanen Start/Forbered i båndet på købsreturvareordren:

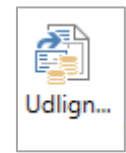

I næste skærmbillede markeres den/de fakturaer, som skal udlignes:

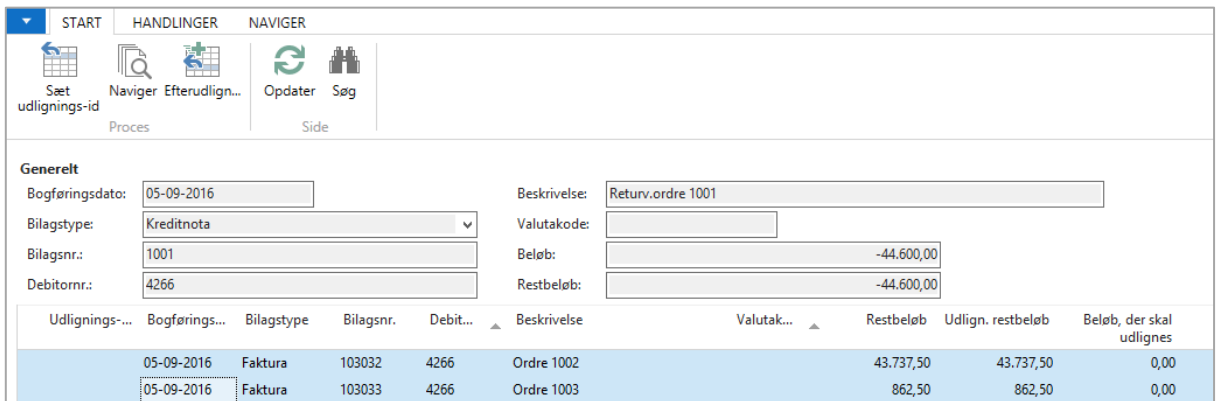

Herefter vælges Sæt udlignings-id i båndet – nu markeres feltet udlignings-id på fakturalinjerne:

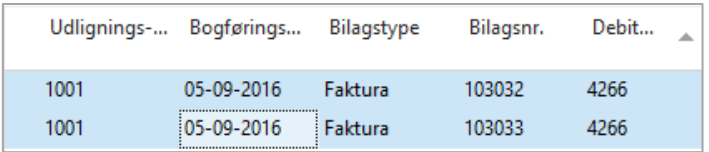

Vælg ok for at lukke skærmbilledet.

For at fakturere købskreditnotaen vælges bogfør eller bogfør og udskriv på fanen Start/Bogføring i båndet:

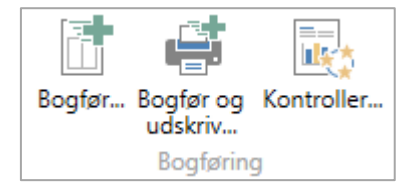

*Brugervejledning, Microsoft Dynamics NAV 2018*

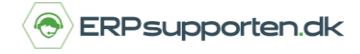

Her vælges modtag og fakturer:

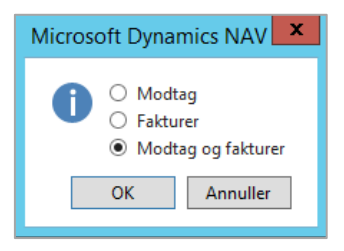

Købskreditnotaen er herefter modtaget og faktureret i samme arbejdsgang.